**Félicitations, vous et votre iMac êtes faits l'un pour l'autre.**

#### **Caméra iSight intégrée**

Réalisez des vidéoconférences avec 3 amis au maximum partout dans le monde et en temps réel.

**www.apple.com/fr/imac**

**Aide Mac iSight**

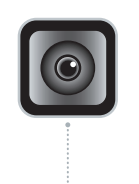

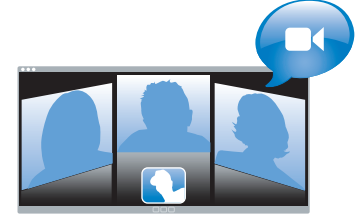

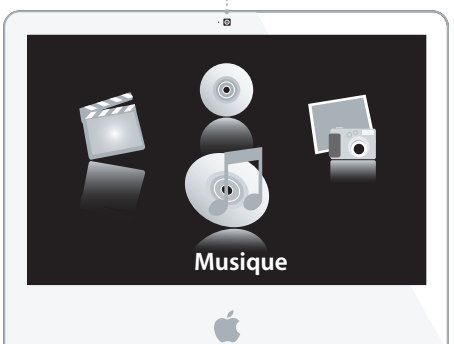

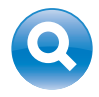

#### **Spotlight**

Retrouvez n´importe quoi sur votre système à l'instant même où vous en saisissez le nom.

**www.apple.com/fr/macosx**

**Aide Mac Spotlight**

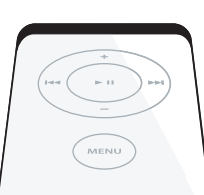

#### **Front Row avec la télécommande Apple Remote**

Profitez de vos films, de votre musique et de vos photos depuis votre canapé.

**www.apple.com/fr/imac**

**Aide Mac Q Front Row** 

#### **Podcasts**

Enregistrez des podcasts dotés d'un son professionnel grâce aux effets sonores et aux jingles.

**www.apple.com/fr/ilife/garageband**

**Aide GarageBand <b>Q**, podcast

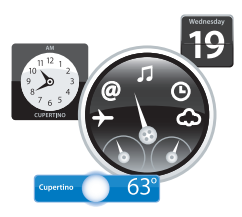

#### **Widgets de Dashboard**

Obtenez les toutes dernières informations instantanément. Affichez l'état de la bourse, la météo , les prochains vols d'avions et autres.

**www.apple.com/fr/macosx**

**Aide Mac Dashboard**

#### **Amusez-vous avec vos photos**

Importez, organisez et partagez jusqu'à 250 000 photos, puis faites-en d'élégants albums de photos.

**www.apple.com/fr/ilife/iphoto**

**Aide iPhoto Q** photo

# **Publier**

WWW.

#### **Des sites web en un clic**

Créez des sites web et des blogs en toute simplicité et agrémentez-les de vidéos, de podcasts et de photos.

1111

**TITLE** 

alut lak

**www.apple.com/fr/ilife/iweb**

**Aide iWeb Q**, site web

## **Table des matières**

## **Chapitre 1 : Prêt, feu, configurez !**

- Ce qu'il y a dans la boîte
- Configuration de votre iMac
- Extinction ou suspension d'activité de votre iMac

## **Chapitre 2 : Votre iMac au quotidien**

- Caractéristiques de base de votre iMac
- Autres caractéristiques de votre iMac
- Ports installés sur votre iMac
- Autres composants de votre iMac
- Comment obtenir des réponses à vos doutes

## **Chapitre 3 : Augmentez votre mémoire**

- Installation de mémoire supplémentaire
- Vérification de la reconnaissance de la nouvelle mémoire par votre iMac

## **Chapitre 4 : À tout problème sa solution**

- Problèmes vous empêchant d'utiliser votre iMac
- Utilisation de la fonction Apple Hardware Test
- Problèmes de connexion à Internet
- Problèmes de communication sans fil avec AirPort Extreme
- Maintien à jour de votre logiciel
- Lorsqu'une application ne répond plus
- Réinstallation des logiciels fournis avec votre iMac
- Autres problèmes
- Informations, services et assistance
- Localisation du numéro de série de votre produit

## **Chapitre 5 : Dernières recommandations**

- Consignes de sécurité pour la configuration et l'utilisation de votre iMac
- Prévention des dommages auditifs
- Comprendre l'ergonomie
- Entretien de votre iMac
- Manipulation de votre iMac
- À propos d'Apple et de l'environnement
- Communications Regulation Information

## **1 Prêt, feu, configurez !**

**1**

**www.apple.com/fr/imac**

**Aide Mac Assistant Migration**

Votre iMac est conçu pour pouvoir être configuré rapidement et utilisé immédiatement. Si vous n'avez jamais utilisé d'iMac ou si vous n'êtes pas familiarisé avec les ordinateurs Macintosh, vous trouverez dans ce chapitre des instructions qui vous aideront à débuter.

*Important : lisez toutes les instructions d'installation et les informations de sécurité* (voir la page 57) avant de brancher votre ordinateur sur une prise murale.

Si vous êtes un utilisateur expérimenté, peut-être êtes-vous déjà en mesure d'utiliser votre nouvel ordinateur. Veillez néanmoins à consulter les informations du chapitre 2, « Votre iMac au quotidien », pour découvrir les nouvelles fonctionnalités de cet iMac.

Avant de configurer votre iMac, enlevez tout film protecteur placé sur l'extérieur de votre ordinateur.

## Ce qu'il y a dans la boîte

Votre iMac est fourni avec un clavier Apple Keyboard, une souris Mighty Mouse, une télécommande Apple Remote et un câble d'alimentation secteur.

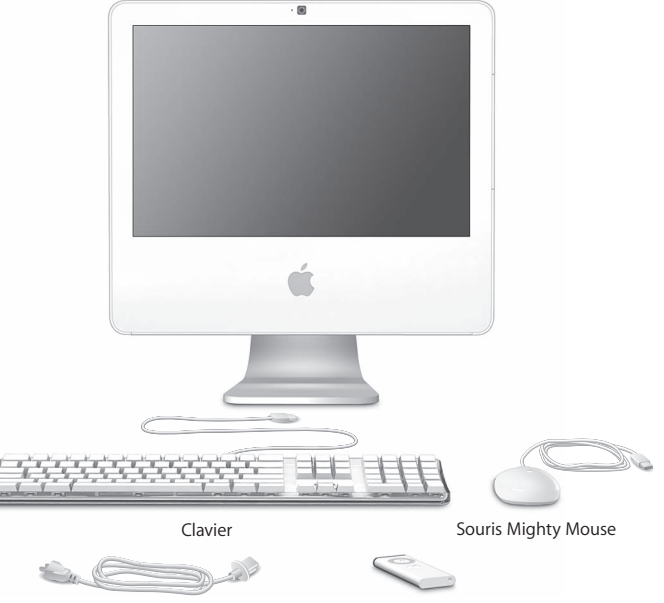

Câble d'alimentation secteur Télécommande Apple Remote

## Configuration de votre iMac

Les étapes ci-après vous permettront de configurer votre iMac.

**Étape 1 : Faites passer le câble d'alimentation à travers le trou présent sur le socle et branchez-le sur le port secteur situé au dos de votre iMac.**

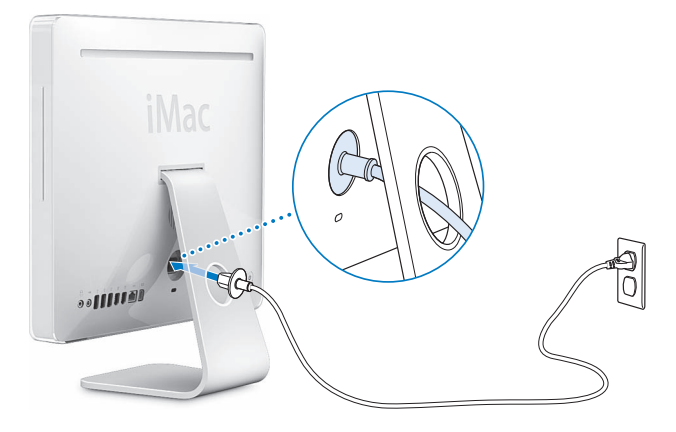

**Étape 2 : Pour accéder à Internet ou à un réseau, branchez une extrémité du câble Ethernet sur l'iMac et l'autre extrémité sur un modem câble, un modem DSL ou un réseau.**

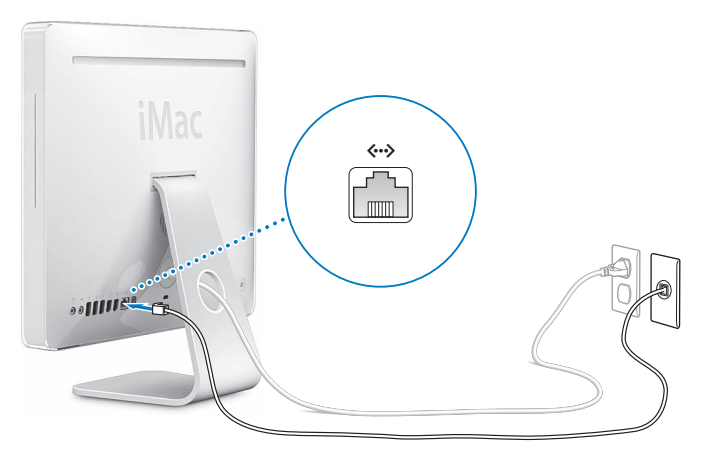

*Remarque :* votre iMac est également équipé de la technologie AirPort Extreme de mise en réseau sans fil. Pour en savoir plus sur la configuration d'une connexion sans fil, choisissez Aide > Aide Mac, puis Bibliothèque > Aide AirPort. Reportez-vous à la section « Comment obtenir des réponses à vos doutes » à la page 29.

**Étape 3 : Branchez les câbles du clavier et de la souris.** 

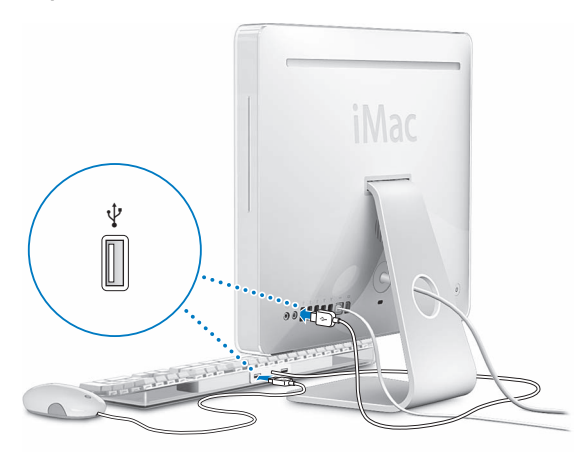

#### **Utilisation d'un clavier et d'une souris sans fil**

Si vous avez fait l'acquisition d'un clavier Apple Wireless Keyboard et d'une souris sans fil Mighty Mouse avec votre iMac, suivez les instructions fournies avec ces périphériques pour les configurer.

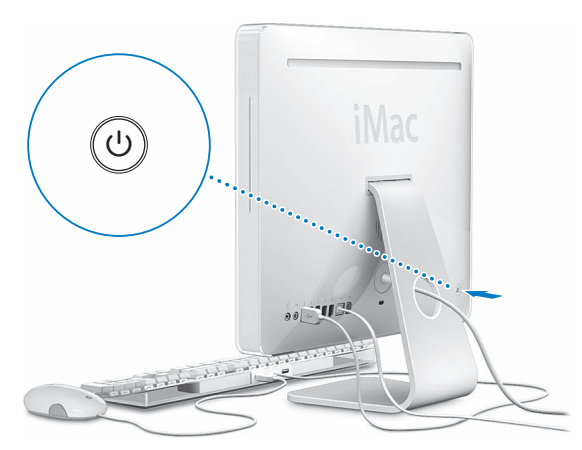

**Étape 4 : Appuyez sur le bouton d'alimentation (**®**) pour allumer votre iMac.**

#### **Étape 5 : Utilisez Assistant réglages.**

La première fois que vous démarrez votre iMac, l'Assistant réglages se met en route. Il vous aide à saisir les informations de connexion à Internet et au courrier électronique ainsi qu'à configurer un compte d'utilisateur sur votre iMac. Si vous possédez déjà un ordinateur Macintosh, l'Assistant réglages peut également vous aider à transférer automatiquement les fichiers, les applications et d'autres informations de votre ancien ordinateur vers votre nouvel iMac.

#### **Étape 6 : Personnalisez votre bureau et réglez les préférences.**

Grâce aux Préférences Système, vous pouvez donner à votre bureau l'apparence souhaitée sans perdre de temps. Choisissez le menu Pomme ( $\bullet$ ) > Préférences Système dans la barre des menus. À mesure que vous vous familiarisez avec votre ordinateur, explorez les Préférences Système, le centre de commandes de la plupart des réglages de votre iMac. Pour en savoir plus, ouvrez l'Aide Mac et recherchez « Préférences Système » ou la préférence que vous souhaitez modifier.

### Extinction ou suspension d'activité de votre iMac

Lorsque vous avez terminé de travailler avec votre iMac, suspendez son activité ou éteignez-le.

#### **Suspendre l'activité de votre iMac**

Si vous envisagez de ne pas utiliser votre iMac pendant une période courte, suspendez-en l'activité. Lorsque l'activité de votre iMac est suspendue, son écran s'éteint et une petite lumière blanche située dans l'angle inférieur droit de l'écran clignote. Vous avez la possibilité de réactiver votre iMac rapidement sans passer par la procédure de démarrage.

#### **Pour suspendre l'activité de votre iMac, procédez de l'une des manières suivantes :**

- Choisissez le menu Pomme  $(\hat{\bullet})$  > Suspendre l'activité.
- Appuyez sur le bouton d'alimentation (C) situé à l'arrière de l'iMac.
- Choisissez le menu Pomme ( $\hat{\bullet}$ ) > Préférences Système, cliquez sur Économiseur d'énergie et définissez un délai pour la minuterie de mise en veille.
- Maintenez enfoncé le bouton Lecture/Pause (• II) de la télécommande Apple Remote pendant 3 secondes.

Pour réactiver votre iMac, appuyez sur une touche du clavier ou n'importe quel bouton de la télécommande. À la réactivation de votre iMac, vos applications, vos documents et vos réglages sont conservés tels que vous les aviez laissés.

#### **Éteindre votre iMac**

Si vous ne comptez pas utiliser votre iMac pendant plusieurs jours, éteignez-le. Choisissez le menu Pomme  $(\hat{\bullet})$  > Éteindre.

*Avertissement :* éteignez votre iMac avant de le déplacer. Tout déplacement de votre iMac lorsque le disque dur est en train de tourner risque d'endommager ce dernier et d'entraîner une perte de données ou l'impossibilité de démarrer à partir du disque dur.

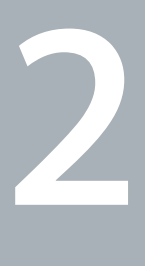

## **2 Votre iMac au quotidien**

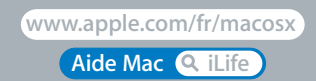

Il vous offre un aperçu des différentes caractéristiques et des divers ports de l'iMac. Comme Apple publie fréquemment de nouvelles versions et mises à jour de ses logiciels système, il est possible que les images de ce manuel soient légèrement différentes de ce que vous voyez à l'écran.

Le site web d'Apple, à l'adresse www.apple.com/fr/, vous donne accès aux actualités Apple, à des téléchargements gratuits et des catalogues en ligne des logiciels et matériaux Apple destinés à votre iMac.

Vous trouverez également les manuels de nombreux produits Apple, ainsi que l'assistance technique pour tous les produits Apple, sur le site web d'assistance Apple à l'adresse www.apple.com/fr/support.

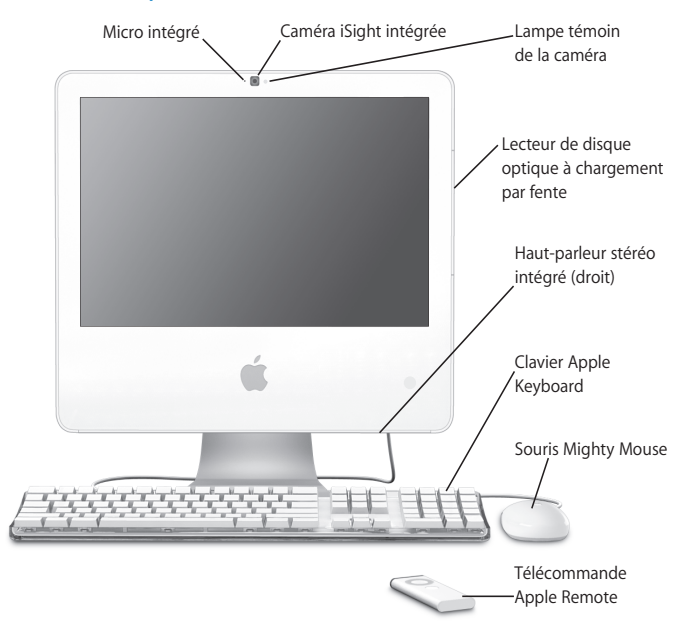

### Caractéristiques de base de votre iMac

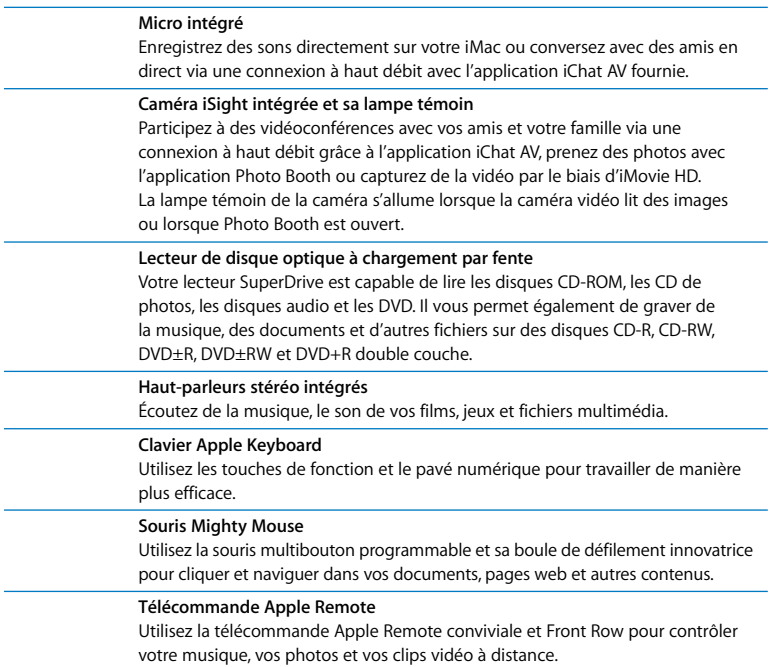

÷

 $\overline{\phantom{a}}$ 

### Autres caractéristiques de votre iMac

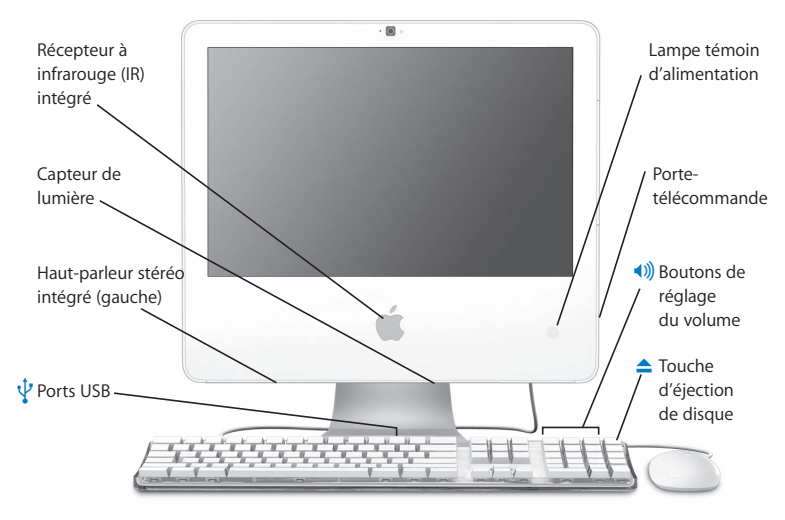

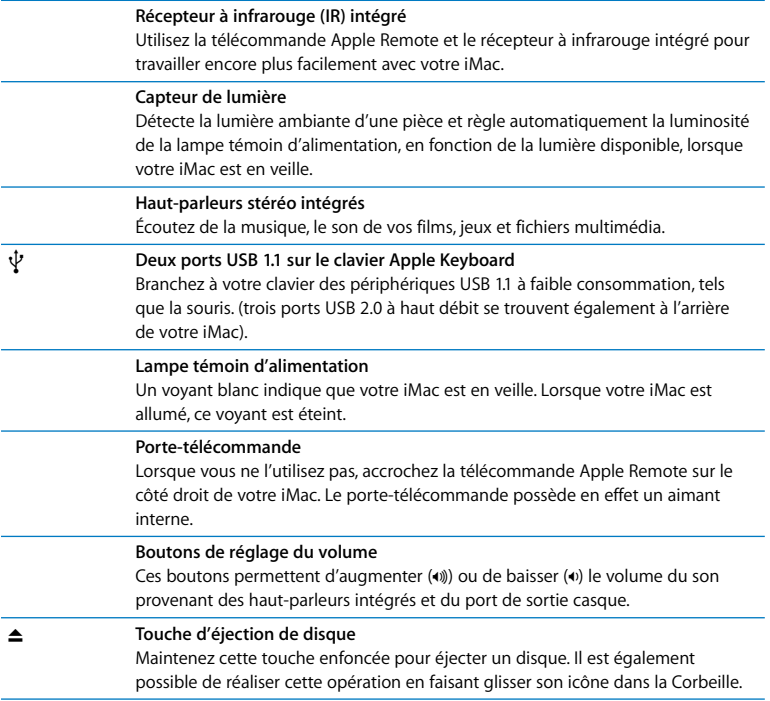

## Ports installés sur votre iMac

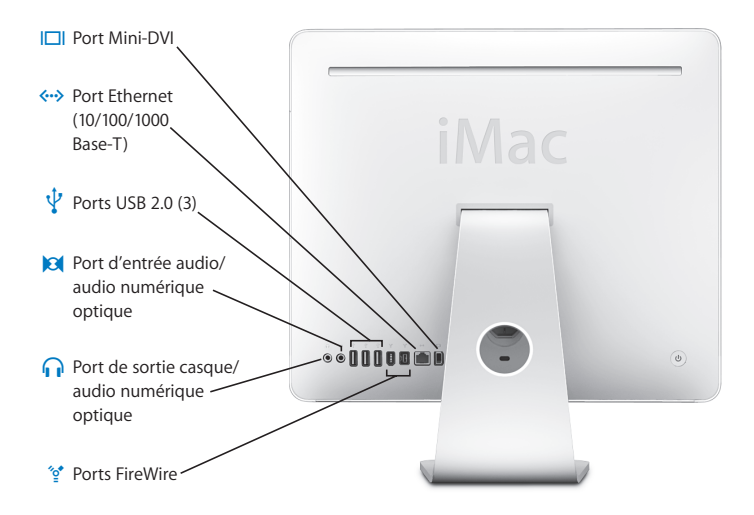

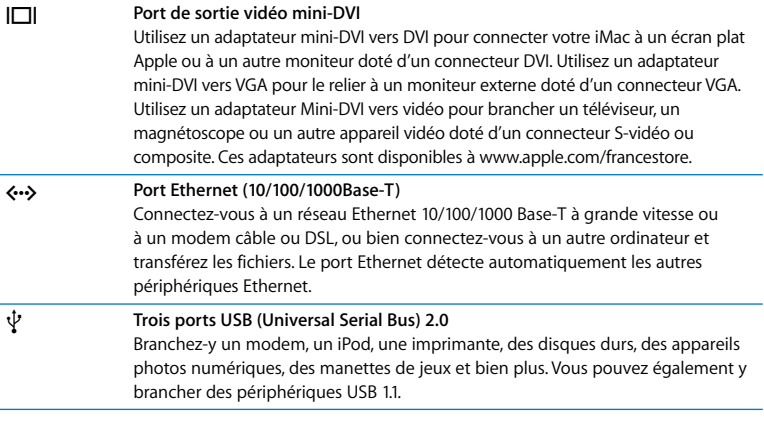

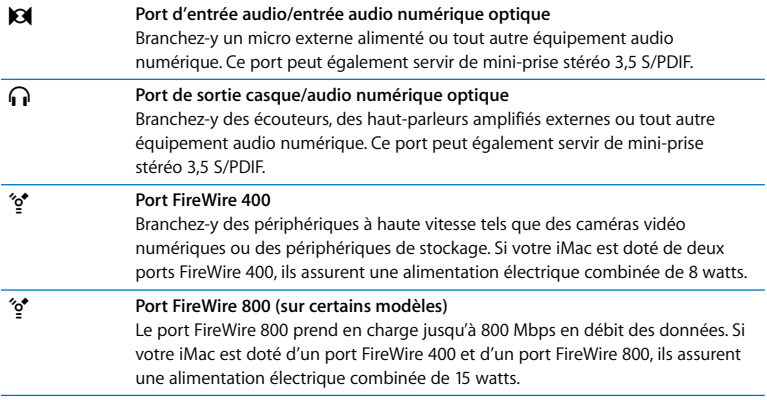

## Autres composants de votre iMac

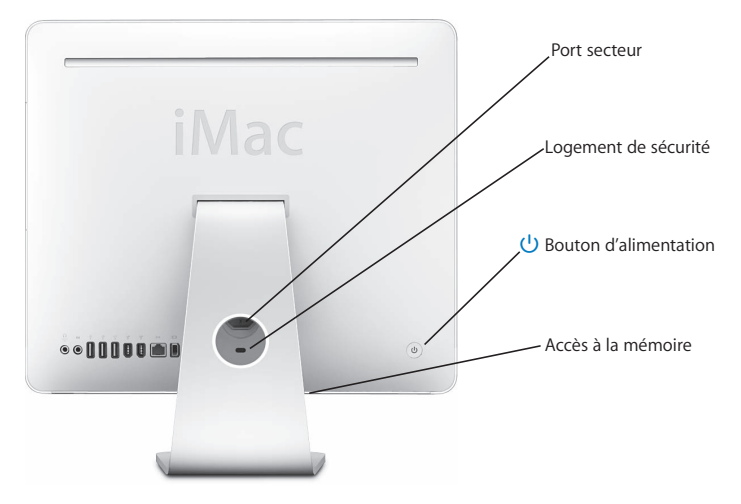

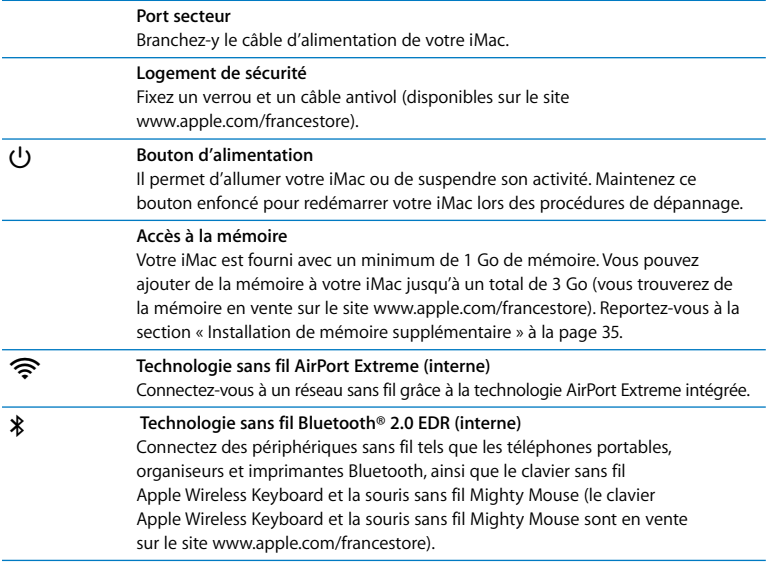

## Comment obtenir des réponses à vos doutes

De plus amples informations sur l'utilisation de votre iMac sont disponibles dans l'Aide Mac et sur Internet, à l'adresse www.apple.com/fr/support.

#### **Pour ouvrir l'Aide Mac :**

- **1** Cliquez sur l'icône Finder dans le Dock (la barre des icônes située au bord de l'écran).
- **2** Choisissez Aide > Aide Mac (cliquez sur le menu Aide dans la barre des menus puis sélectionnez Aide Mac).
- **3** Cliquez dans le champ Rechercher, tapez votre question puis appuyez sur la touche Retour du clavier.

#### **Informations supplémentaires**

Pour en savoir plus sur l'utilisation de votre iMac, consultez le tableau suivant :

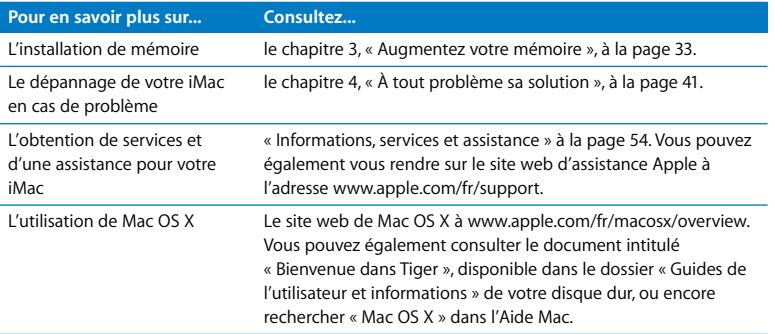

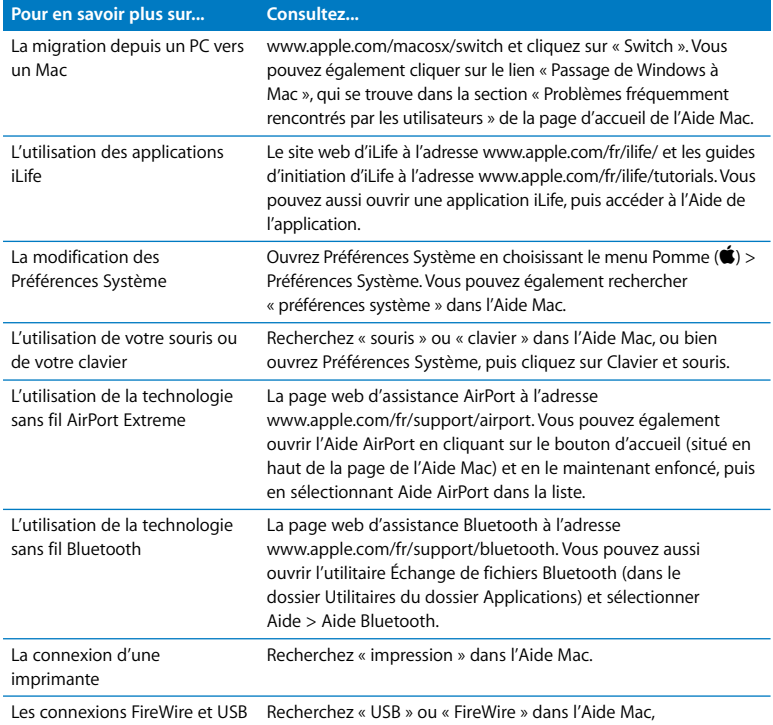

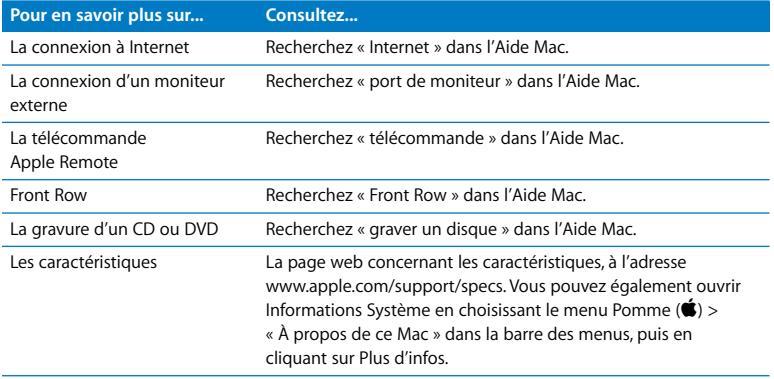

**3**

## **3 Augmentez votre mémoire**

**www.apple.com/francestore**

**Aide Mac mémoire RAM**

Votre iMac est fourni avec un minimum de 512 Mo de mémoire DDR2 SDRAM (Double Data Rate, Synchronous Dynamic Random-Access Memory). Vous pouvez ajouter des modules de mémoire de 1 Go ou 2 Go, totalisant un maximum de 3 Go de mémoire. Les modules de mémoire doivent être conformes aux spécifications suivants :

- format Small Outline Dual Inline Memory Module (SO-DIMM) :
- 667 MHz, PC2-5300, compatible DDR2 (également appelé DDR2 667) ;
- sans tampon et non enregistrée.

*Avertissement :* Apple vous recommande de confier l'installation de mémoire à un technicien agréé Apple. Consultez les informations sur le dépannage et l'assistance qui accompagnent votre iMac pour savoir comment contacter Apple. Tout dommage causé à votre matériel en tentant d'installer vous-même de la mémoire n'est pas couvert par la garantie limitée de votre iMac.

## Installation de mémoire supplémentaire

Votre iMac est doté d'un logement destiné à la mémoire situé dans la partie supérieure de l'ordinateur et d'un autre situé dans la partie inférieure. Vous pouvez ajouter un module de mémoire supplémentaire dans le logement inférieur et enlever le module de mémoire du logement supérieur pour remplacer la mémoire installée. Vous pouvez ajouter des modules de mémoire de 1 Go ou 2 Go, totalisant un maximum de 3 Go de mémoire.

Vous pouvez acheter de la mémoire Apple supplémentaire chez un revendeur agréé Apple, dans un magasin Apple Store ou bien sur l'Apple Store en ligne à l'adresse www.apple.com/francestore.

*Avertissement :* éteignez toujours votre iMac et quittez le câble d'alimentation avant d'installer de la mémoire. N'essayez pas d'installer de la mémoire alors que votre iMac est branché.

#### **Pour installer de la mémoire**

- **1** Éteignez votre iMac en choisissant le menu Pomme  $(\hat{\blacklozenge})$  > Éteindre.
- **2** Débranchez tous les câbles de votre iMac, y compris le câble d'alimentation.
- **3** Placez un linge ou un chiffon propre et doux sur votre surface de travail. Tout en tenant votre iMac par les côtés, posez-le à plat de manière à faire reposer l'écran contre la surface de la table et à tourner la partie inférieure de l'ordinateur vers vous.

**4** Soulevez le socle et utilisez un tournevis cruciforme nº 2 pour desserrer les deux vis imperdables sur le cache d'accès à la mémoire en les faisant tourner dans le sens contraire des aiguilles d'une montre.

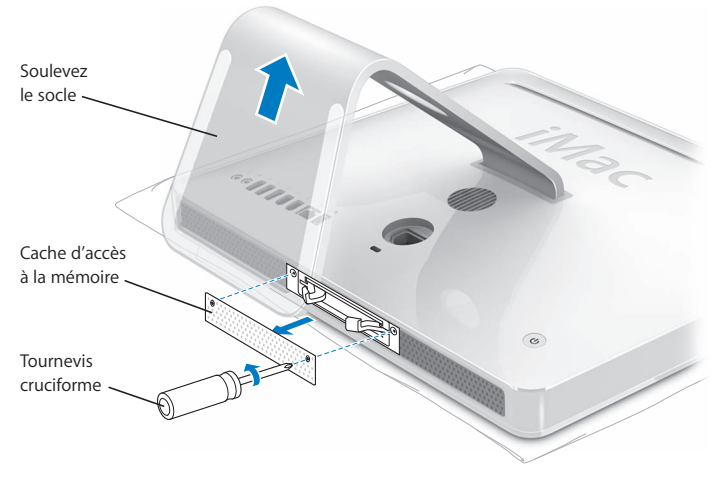

**5** Retirez le cache d'accès à la mémoire et mettez-le de côté.
- **6** Tirez sur les deux leviers situés dans le compartiment de mémoire pour éjecter le module de mémoire installé que vous souhaitez remplacer.
- **7** Retirez les modules de mémoire de votre iMac.

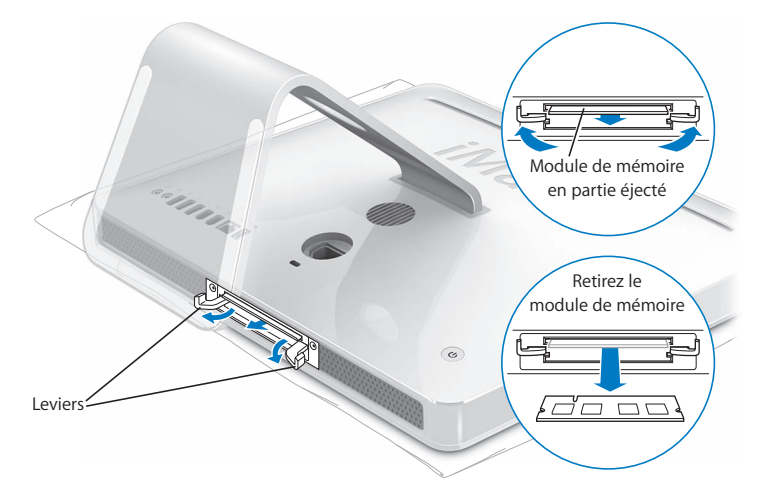

- **8** Insérez les nouveaux modules de mémoire dans les logements, avec les encoches tournées vers la gauche, comme indiqué sur l'illustration.
- **9** Appuyez fermement et uniformément sur chaque module de mémoire pour le verrouiller dans le compartiment. Vous entendrez un léger clic indiquant que les modules de mémoire sont correctement installés.

*Important :* n'utilisez pas les leviers pour placer la mémoire dans le compartiment.

**10** Poussez les leviers en direction du centre du compartiment jusqu'à ce qu'ils soient entièrement fermés.

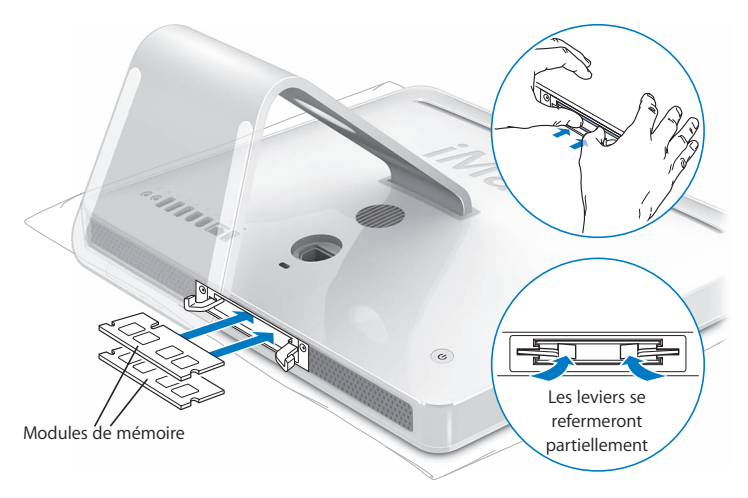

**11** Remettez le cache d'accès à la mémoire en place en utilisant un tournevis cruciforme nº 2 pour resserrer les vis.

*Avertissement :* n'oubliez pas de remettre le cache d'accès à la mémoire en place après avoir installé la mémoire. Votre iMac ne fonctionnera pas correctement sans le cache d'accès à la mémoire.

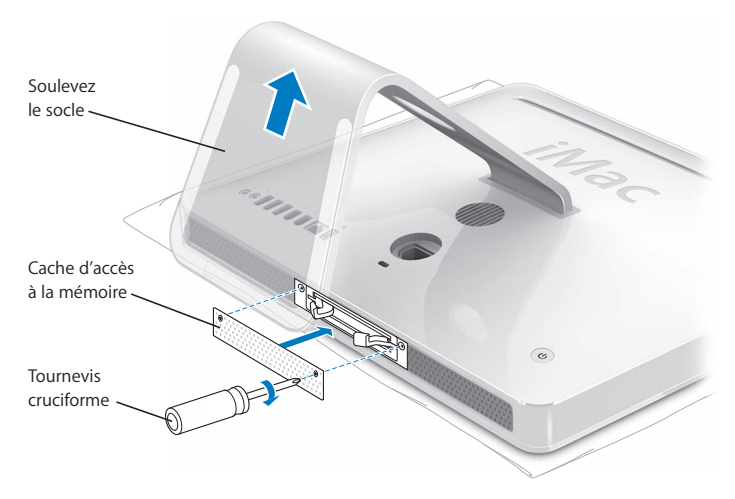

- **12** En maintenant votre iMac par les côtés, remettez l'ordinateur à l'endroit, puis rebranchez les câbles et le cordon d'alimentation.
- 13 Allumez votre iMac en appuyant sur le bouton d'alimentation ( $\bigcup$ ) situé à l'arrière.

# Vérification de la reconnaissance de la nouvelle mémoire par votre iMac

Après avoir installé la mémoire, vérifiez si l'ordinateur reconnaît la nouvelle mémoire.

## **Pour vérifier la mémoire installée sur votre iMac :**

- **1** Démarrez votre iMac.
- 2 Lorsque le bureau Mac OS s'affiche, choisissez le menu Pomme  $(\hat{\bullet}) > \hat{A}$  propos de ce Mac.

La quantité totale de mémoire installée sur votre iMac s'affichera alors. Pour un aperçu plus détaillé de la quantité de mémoire installée, ouvrez Informations Système en cliquant sur Plus d'infos.

Si votre iMac ne reconnaît pas la mémoire ou ne démarre pas correctement, éteignezle et vérifiez à nouveau les instructions d'installation afin de vous assurer que la mémoire est correctement installée et compatible avec cet iMac. Si les problèmes persistent, retirez la mémoire et consultez les informations d'assistance technique fournies avec la mémoire ou contactez le fournisseur de la mémoire.

**4**

# **4 À tout problème sa solution**

**www.apple.com/fr/support Aide Mac aide**

Il se peut que vous rencontriez à titre exceptionnel des problèmes en utilisant votre iMac . Lisez ce chapitre pour trouver des idées de solution qui vous aideront à régler vos problèmes. Vous trouverez également d'autres informations de dépannage dans l'Aide Mac et sur le site web de service et d'assistance iMac, à l'adresse www.apple.com/fr/support/imac.

Il existe généralement une solution simple et rapide aux problèmes qui peuvent survenir au cours de l'utilisation de votre iMac. Si vous rencontrez un problème, essayez de noter les opérations que vous avez effectuées avant que le problème ne survienne. Ce récapitulatif permet de restreindre les causes possibles du problème et de trouver la solution. Les éléments à noter comprennent :

- Les applications que vous étiez en train d'utiliser quand le problème est apparu. Les problèmes qui ne surgissent qu'avec une application spécifique peuvent indiquer que cette application n'est pas compatible avec la version de Mac OS installée sur votre iMac.
- Tout nouveau composant matériel connecté ou installé (mémoire supplémentaire ou périphérique, par exemple).

*Avertissement :* n'essayez pas d'ouvrir votre iMac, sauf pour y installer de la mémoire. Si votre iMac a besoin d'être inspecté, consultez les informations sur le dépannage et l'assistance qui accompagnent votre ordinateur ; vous y trouverez les instructions pour contacter Apple ou un fournisseur de services agréé Apple. L'utilisateur ne peut remplacer aucune pièce de l'iMac excepté la mémoire.

# Problèmes vous empêchant d'utiliser votre iMac

## **Si votre iMac ne répond plus ou que le pointeur se fige :**

- Â Assurez-vous que la souris et le clavier sont connectés. Débranchez puis rebranchez les connecteurs et vérifiez qu'ils sont correctement mis en place. Si vous avez un clavier ou une souris sans fil, vérifiez que les piles sont en état de marche.
- Essayez de forcer la fermeture des applications qui posent problème. Maintenez les touches Option et Commande (x) enfoncées puis appuyez sur Échap. Si une zone de dialogue apparaît, sélectionnez-y l'application et cliquez sur Forcer à quitter. Enregistrez alors le travail de toute application ouverte, puis redémarrez l'iMac afin de vous assurer que le problème est entièrement réglé.
- Si vous ne parvenez pas à forcer la fermeture de l'application, maintenez pendant 5 ou 6 secondes le bouton d'alimentation (®) enfoncé (situé à l'arrière de l'iMac) pour l'éteindre. Débranchez le câble d'alimentation de l'iMac. Rebranchez ensuite le câble, puis appuyez sur le bouton d'alimentation ((b) pour rallumer l'iMac.

Si le problème survient fréquemment lorsque vous utilisez une application particulière, consultez le fabricant de cette application pour vérifier si elle est compatible avec votre iMac.

Pour obtenir des informations de contact et une assistance relatifs aux logiciels fournis avec votre iMac, rendez-vous à l'adresse www.apple.com/fr/guide.

Si le problème se reproduit fréquemment, il se peut que vous deviez réinstaller votre logiciel système. Consultez « Réinstallation des logiciels fournis avec votre iMac » à la page 51.

# **Si votre iMac se bloque au démarrage ou si un point d'interrogation clignotant apparaît :**

- Â Patientez quelques secondes. Si l'iMac ne démarre pas dans un bref délai, éteignez-le en maintenant le bouton d'alimentation (U) enfoncé pendant 5 à 6 secondes, jusqu'à ce que l'iMac s'éteigne complètement. Maintenez ensuite la touche Option enfoncée tout en appuyant à nouveau sur le bouton d'alimentation ((!)) pour démarrer votre iMac. Lorsque votre iMac démarre, cliquez sur l'icône de disque dur, puis sur la flèche droite.
- Une fois que l'iMac a démarré, ouvrez Préférences Système et cliquez sur Démarrage. Sélectionnez un dossier Système local de Mac OS X.
- Si le problème se reproduit fréquemment, il se peut que vous deviez utiliser Utilitaire de disque (qui se trouve sur le disque « Mac OS X Install Disc 1 » fourni avec votre iMac) ou réinstaller votre logiciel système (consultez la section « Réinstallation des logiciels fournis avec votre iMac » à la page 51).

## **Si votre iMac ne s'allume ou ne démarre pas :**

- Assurez-vous que le câble d'alimentation est correctement connecté à l'iMac et branché sur une prise électrique en état de marche.
- Appuyez sur le bouton d'alimentation  $(\bigcup)$  et maintenez immédiatement les touches Commande (x), Option, P et R enfoncées jusqu'à ce que vous entendiez une deuxième fois le signal sonore de démarrage.
- Si vous avez récemment ajouté de la mémoire, assurez-vous qu'elle est correctement installée et compatible avec votre iMac. Vérifiez si le retrait de cette mémoire permet à l'iMac de démarrer (voir la page 35).
- Â Débranchez le câble d'alimentation et attendez au moins 30 secondes. Rebranchez le câble, puis appuyez à nouveau sur le bouton d'alimentation ( $\langle$ ) pour allumer votre iMac.
- Â Si vous ne parvenez toujours pas à démarrer votre iMac, consultez la section « Informations, services et assistance » à la page 54 qui contient les informations nécessaires pour prendre contact avec Apple.

# Utilisation de la fonction Apple Hardware Test

Apple Hardware Test vous aide à déterminer s'il existe un problème matériel sur votre iMac.

## **Pour utiliser Apple Hardware Test :**

- **1** Débranchez tous les périphériques de votre iMac à l'exception du clavier et de la souris. Si un câble Ethernet est connecté, déconnectez-le.
- **2** Insérez le disque « Mac OS X Install Disc 1 » livré avec votre iMac.
- **3** Redémarrez votre iMac en maintenant la touche D enfoncée lors du démarrage.
- **4** Lorsque le sélectionneur de langues Apple Hardware Test apparaît à l'écran, choisissez la langue qui vous convient.
- **5** Appuyez sur la touche Retour ou sur le bouton Continuer.
- **6** Lorsque l'écran principal Apple Hardware Test apparaît (environ 45 secondes plus tard), suivez les instructions affichées à l'écran.
- **7** En cas de détection d'un problème, Apple Hardware Test affiche un code d'erreur. Notez le code d'erreur avant d'entreprendre les démarches d'assistance. Si Apple Hardware Test ne détecte pas de panne matérielle, il est probable que le problème soit lié aux logiciels.

Pour en savoir plus, consultez le fichier « À propos d'AHT » sur le disque « Mac OS X Install Disc 1 ».

# Problèmes de connexion à Internet

En cas de problèmes avec votre connexion à Internet, vous pouvez essayer les méthodes proposées dans cette section en commençant par Diagnostic réseau.

## **Pour utiliser Diagnostic réseau :**

- 1 Choisissez le menu Pomme ( $\hat{\bullet}$ ) > Préférences Système.
- **2** Cliquez sur Réseau puis cliquez sur « Assistant ».
- **3** Cliquez sur Diagnostic pour lancer Diagnostic réseau.
- **4** Suivez les instructions à l'écran.

Si Diagnostic réseau n'est pas en mesure de résoudre le problème, celui-ci se situe peut-être au niveau du fournisseur d'accès à Internet auquel vous essayez de vous connecter, du périphérique externe utilisé pour la connexion au fournisseur d'accès à Internet ou du serveur auquel vous essayez d'accéder. Vous pouvez également tenter de suivre les étapes suivantes.

## **Connexions à Internet par modem câble, ligne DSL et réseau local (LAN)**

Assurez-vous que tous les câbles du modem sont correctement branchés. Vérifiez le câble d'alimentation du modem, le câble reliant le modem à l'ordinateur et le câble reliant le modem à la prise murale. Vérifiez également les câbles et les sources d'alimentation de vos routeurs et concentrateurs Ethernet.

**Éteignez, puis rallumez le modem afin de réinitialiser le matériel du modem.** Éteignez le modem câble ou DSL, puis rallumez-le après quelques minutes. Certains fournisseurs d'accès à Internet conseillent de débrancher le câble d'alimentation du modem. Si votre modem dispose d'un bouton de réinitialisation, vous pouvez l'actionner avant ou après avoir éteint puis rallumé le modem.

## **Connexions PPPoE**

Si vous ne parvenez pas à vous connecter à votre fournisseur d'accès à Internet via PPPoE, assurez-vous que les informations que vous avez saisies dans les préférences Réseau sont correctes.

## **Vérifiez les réglages des Préférences Système :**

- 1 Choisissez le menu Pomme ( $\bullet$ ) > Préférences Système.
- **2** Cliquez sur Réseau.
- **3** Dans le menu local Afficher, sélectionnez Configurations de ports réseau.
- **4** Sélectionnez Ethernet intégré, puis faites glisser cette configuration en haut de la liste des configurations de ports.
- **5** Dans le menu local Afficher, sélectionnez Ethernet intégré.
- **6** Cliquez sur PPPoE.
- **7** Sélectionnez « Se connecter via PPPoE ».
- **8** Vérifiez le champ Nom de compte pour vous assurer que vous avez correctement saisi les informations fournies par votre fournisseur d'accès à Internet.
- **9** Si vous avez choisi d'enregistrer votre mot de passe, tapez-le à nouveau afin d'être sûr qu'il est correct.
- **10** Cliquez sur TCP/IP. Assurez-vous d'avoir saisi dans cette sous-fenêtre les informations correctes fournies par votre fournisseur d'accès à Internet.
- **11** Cliquez sur Appliquer.

## **Connexions au réseau**

Assurez-vous que le câble Ethernet est branché sur votre ordinateur et sur le réseau. Vérifiez les câbles et l'alimentation de vos routeurs et concentrateurs Ethernet.

Si vous disposez de plusieurs ordinateurs partageant une connexion à Internet, assurez-vous que votre réseau est correctement configuré. Vous devez savoir si votre fournisseur d'accès à Internet fournit une seule ou plusieurs adresses IP, autrement dit, une pour chaque ordinateur.

Si une seule adresse IP est utilisée, vous devez disposer d'un routeur capable de partager la connexion (on parle alors de conversion d'adresse réseau (NAT) ou de masquage d'adresses IP). Pour obtenir des informations sur la configuration, consultez la documentation fournie avec votre routeur ou contactez la personne qui a configuré votre réseau. Vous pouvez utiliser une borne d'accès AirPort pour partager une adresse IP unique entre plusieurs ordinateurs. Pour obtenir plus d'informations sur l'utilisation d'une borne d'accès AirPort, consultez l'Aide Mac ou rendez-vous sur le site web AirPort d'Apple, à l'adresse www.apple.com/fr/support/airport.

Si ces méthodes s'avèrent insuffisantes pour résoudre les problèmes rencontrés, adressez-vous à votre fournisseur d'accès à Internet ou à votre administrateur réseau.

# Problèmes de communication sans fil avec AirPort Extreme

En cas de problèmes avec les communications sans fil AirPort Extreme :

- Vérifiez que vous avez correctement configuré le logiciel en respectant les instructions fournies avec votre borne d'accès.
- Â Vérifiez que l'ordinateur ou le réseau auquel vous souhaitez vous connecter est actif et dispose d'un point d'accès sans fil.
- Assurez-vous que l'autre ordinateur ou le point d'accès au réseau se trouve dans la zone de couverture de l'antenne de votre ordinateur. Des appareils électroniques ou des structures métalliques se trouvant à proximité peuvent interférer avec les communications sans fil et réduire la portée de votre antenne. Vous pouvez éventuellement améliorer la réception en réorientant l'ordinateur.
- Â Vérifiez la puissance du signal AirPort. L'icône d'état AirPort de la barre des menus affiche jusqu'à quatre barres.
- Des problèmes de fonctionnement de réseau peuvent survenir si votre borne d'accès se trouve à proximité d'un four micro-ondes, d'un téléphone sans fil ou autres sources d'interférences. Pour minimiser les interférences, placez votre borne d'accès loin de ce genre d'appareil.
- Pour en savoir plus, consultez les instructions incluses avec l'appareil sans fil ou recherchez « AirPort » dans l'Aide Mac.

# Maintien à jour de votre logiciel

Vous pouvez vous connecter à Internet pour télécharger et installer automatiquement les dernières versions de logiciels, gestionnaires et autres améliorations fournies par Apple.

Chaque fois que vous vous connectez à Internet, « Mise à jour de logiciels » consulte les serveurs Internet d'Apple pour rechercher les mises à jour disponibles pour votre ordinateur. Votre iMac est réglé pour rechercher automatiquement les mises à jour une fois par semaine, mais vous pouvez le configurer pour qu'il effectue cette recherche une fois par jour ou une fois par mois. Vous pouvez également rechercher manuellement les mises à jour.

## **Pour rechercher des logiciels mis à jour :**

- **1** Ouvrez les Préférences Système.
- **2** Cliquez sur l'icône « Mise à jour de logiciels » et suivez les instructions à l'écran.
	- Pour plus d'informations, recherchez « Mise à jour de logiciels » dans l'Aide Mac.
	- Pour obtenir les toutes dernières informations concernant Mac OS X, rendez-vous sur le site web Mac OS X à l'adresse www.apple.com/fr/macosx.

# Lorsqu'une application ne répond plus

Il peut arriver, très rarement, qu'une application se « fige » à l'écran. Avec Mac OS X, il est possible de quitter une application qui ne répond plus sans redémarrer votre iMac, ce qui permet d'enregistrer le travail effectué dans d'autres applications ouvertes.

## **Pour forcer une application à quitter :**

**1** Appuyez sur Commande  $(\mathbb{H})$  + Option + Échap ou bien choisissez le menu Pomme  $(\bullet)$  > Forcer à quitter.

La boîte de dialogue Forcer à quitter des applications apparaît avec l'application sélectionnée.

**2** Cliquez sur Forcer à quitter.

L'application quitte, en laissant toutes les autres applications ouvertes.

# Réinstallation des logiciels fournis avec votre iMac

Les disques d'installation de logiciels fournis avec votre iMac permettent de réinstaller Mac OS X et les applications livrées avec votre iMac.

*Important :* Apple vous recommande de sauvegarder les données de votre disque dur avant de réinstaller le logiciel. Apple décline toute responsabilité en cas de perte de données.

# **Installation de Mac OS X et des applications**

## **Pour installer Mac OS X :**

**1** Sauvegardez vos fichiers importants.

Nous vous conseillons de sauvegarder vos fichiers importants avant d'installer Mac OS X et les autres applications, car l'option « Effacer et installer » efface le disque dur de destination.

- **2** Insérez le disque « Mac OS X Install Disc 1 » livré avec votre iMac.
- **3** Double-cliquez sur « Install Mac OS X and Bundled Software ».
- **4** Suivez les instructions à l'écran.
- **5** Après avoir sélectionné le disque de destination pour l'installation, suivez les instructions à l'écran. Il se peut que votre iMac redémarre et vous demande d'insérer le disque d'installation suivant de Mac OS X.

# **Installation des applications**

Pour n'installer que les applications fournies avec votre iMac, veuillez suivre les instructions ci-dessous. Mac OS X doit déjà être installé sur votre iMac.

## **Pour installer les applications :**

- **1** Sauvegardez vos fichiers importants.
- **2** Insérez le disque « Mac OS X Install Disc 1 » livré avec votre iMac.
- **3** Double-cliquez sur « Install Bundled Software Only ».
- **4** Suivez les instructions à l'écran.
- **5** Après avoir sélectionné le disque de destination pour l'installation, suivez les instructions à l'écran.

*Remarque :* pour installer iCal, iChat AV, iSync, iTunes et Safari, suivez les instructions « Installation de Mac OS X » ci-dessus.

# Autres problèmes

Pour les problèmes liés aux logiciels provenant d'éditeurs tiers, contactez l'éditeur concerné. Les fabricants de logiciels proposent souvent des mises à jour de leurs produits sur leurs sites web.

Vous pouvez utiliser la fenêtre Mise à jour de logiciels des Préférences Système pour rechercher et installer les logiciels Apple les plus récents. Par défaut, votre iMac recherche automatiquement les mises à jour une fois par semaine, mais vous pouvez le configurer pour qu'il effectue cette recherche une fois par jour ou une fois par mois. Vous pouvez également rechercher manuellement les mises à jour. Pour plus d'informations, choisissez Aide > Aide Mac, puis recherchez « mise à jour de logiciels ».

*Remarque : les applications Classic (ou Mac OS 9) ne sont pas compatibles avec votre* ordinateur et ne s'ouvrent pas.

## **En cas de problèmes avec l'éjection d'un disque**

- Quitter toutes les applications susceptibles d'utiliser le disque, puis appuyez sur la touche d'éjection de disque (▲) de votre clavier.
- Â Ouvrez une fenêtre du Finder et cliquez sur l'icône d'éjection (située à côté de celle du disque dans la barre latérale), ou bien faites glisser l'icône du disque dans la Corbeille.
- Fermez la session de votre compte d'utilisateur en choisissant le menu Pomme > Fermer la session « utilisateur » (votre nom de compte apparaît dans le menu), puis appuyez sur la touche d'éjection de disque ( $\triangle$ ) de votre clavier.
- Â Redémarrez votre iMac en maintenant le bouton de la souris enfoncé.

## **En cas de problème de fonctionnement de votre iMac ou de Mac OS**

- Si la réponse à votre question ne figure pas dans ce manuel, recherchez des instructions et des informations de dépannage dans l'Aide Mac. Dans le Finder, choisissez Aide > Aide Mac.
- Pour obtenir les dernières informations de dépannage et des mises à jour de logiciels, consultez le site web d'assistance Apple, à l'adresse www.apple.com/fr/support.

## **Si vous perdez régulièrement vos réglages de date et d'heure**

La batterie de secours interne de votre ordinateur a peut-être besoin d'être remplacée. La batterie de l'iMac ne peut pas être remplacée par l'utilisateur même. Pour en savoir plus, contactez un fournisseur de services agréé Apple ou un magasin Apple Store.

# Informations, services et assistance

Votre iMac ne contient aucune pièce susceptible d'être remplacée par l'utilisateur, à l'exception du clavier, de la souris et de la mémoire. Si vous avez besoin de services de réparation, adressez-vous à Apple ou portez votre iMac chez un fournisseur de services agréé Apple. Vous trouverez de plus amples informations sur votre iMac en ligne, dans l'aide à l'écran, dans Informations Système et via Apple Hardware Test.

## **Informations en ligne**

Pour obtenir des informations en ligne sur le service et l'assistance, rendez-vous sur www.apple.com/fr/support. Choisissez votre pays dans le menu local. Vous pouvez faire des recherches dans la base de données AppleCare Knowledge Base, vérifiez si de nouvelles mises à jour de logiciels sont disponibles ou obtenir de l'aide dans les forums de discussion Apple.

## **Aide à l'écran**

Vous trouverez bien souvent des réponses à vos questions ainsi que des instructions et des informations concernant le dépannage dans l'Aide Mac. Choisissez Aide > Aide Mac.

## **Informations Système**

Pour obtenir des informations sur votre ordinateur, utilisez Informations Système. Cette application vous fournit la liste des composants matériels et des logiciels installés, le numéro de série et de version du système d'exploitation, la quantité de mémoire installée, etc. Pour ouvrir Informations Système, choisissez le menu Pomme ( $\bigcirc$ ) > « À propos de ce Mac » dans la barre des menus, puis cliquez sur Plus d'infos.

# **Service et assistance AppleCare**

Votre iMac est fourni avec 90 jours d'assistance technique et 1 an de couverture pour les réparations de matériel effectuées dans les magasins Apple Store ou les centres de réparations agréés Apple, tels que les fournisseurs de services agréés Apple. Vous avez la possibilité d'étendre la durée de cette couverture en adhérant à un programme AppleCare Protection Plan. Pour en savoir plus, rendez-vous sur www.apple.com/fr/support/products ou bien visitez le site web de votre pays (dans la liste ci-dessous).

Si vous avez besoin d'assistance, le personnel d'assistance par téléphone AppleCare peut vous aider à installer et à ouvrir les applications et offre des services de dépannage élémentaires. Appelez le centre d'assistance le plus proche de chez vous (gratuit pendant les 90 premiers jours). Gardez la date d'achat et le numéro de série de votre iMac à portée de main lorsque vous appelez.

*Remarque :* la période de 90 jours d'assistance gratuite par téléphone débute à la date d'achat. Des frais téléphoniques peuvent éventuellement s'appliquer.

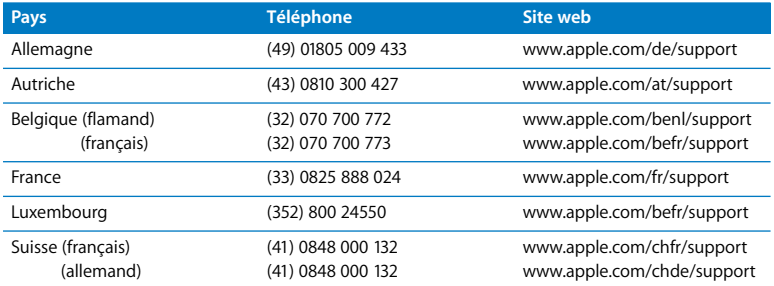

Les numéros de téléphone sont susceptibles d'être modifiés. Les tarifs téléphoniques locaux et nationaux peuvent s'appliquer. Une liste complète est disponible sur Internet :

**www.apple.com/contact/phone\_contacts.html**

# Localisation du numéro de série de votre produit

Le numéro de série de votre iMac est indiqué sur la partie postérieure du socle. Vous pouvez également utiliser l'application Informations Système pour l'obtenir. Choisissez le menu Pomme ( $\bullet$ ) > « À propos de ce Mac » dans la barre des menus, puis cliquez sur Plus d'infos. Cliquez sur le triangle d'affichage Matériel pour afficher le numéro de série.

**5**

# **5 Dernières recommandations**

**www.apple.com/enviromment**

**Aide Mac ergonomie**

Afin d'assurer votre sécurité et de préserver votre matériel, veillez à observer ces consignes de nettoyage et de manipulation de votre iMac, ainsi que d'aménagement d'un espace de travail confortable. Les produits Apple sont conçus et évalués selon les standards de sécurité les plus récents des technologies de l'information et de l'équipement d'audio-vidéo. Il est toutefois important de suivre les consignes de sécurité qui se trouvent sur le produit et dans la documentation.

# Consignes de sécurité pour la configuration et l'utilisation de votre iMac

Pour votre sécurité et celle de votre matériel, veuillez à toujours prendre les précautions ci-après. Gardez ces instructions dans un endroit facile d'accès pour vous et pour les utilisateurs éventuels.

- Installez votre ordinateur sur un plan de travail stable.
- Â Évitez de placer votre ordinateur à proximité d'un évier, d'un lavabo, d'une baignoire ou d'une douche, par exemple.
- Protégez votre ordinateur de l'humidité et des intempéries (neige, pluie...).
- La seule manière de couper complètement l'alimentation de l'ordinateur consiste à débrancher le câble d'alimentation. Débranchez toujours le câble d'alimentation avant d'ouvrir l'ordinateur pour installer de la mémoire.
- Â Débranchez le câble d'alimentation (en tirant sur la fiche plutôt que sur le câble) et le cordon téléphonique si l'un des cas suivants se présente :
	- Â Vous souhaitez ajouter de la mémoire.
	- Le câble ou la fiche d'alimentation est usé(e) ou endommagé(e).
	- Vous avez renversé quelque chose dans le boîtier de l'ordinateur.
	- Votre iMac est exposé à la pluie ou à une humidité excessive.
	- Votre iMac a subi une chute ou le boîtier a été endommagé.
	- Vous pensez que votre iMac a besoin d'être inspecté ou réparé.
	- Â Vous souhaitez nettoyer le boîtier (pour ce faire, suivez à la lettre les instructions fournies plus bas).
- Votre iMac contient des aimants. Ne mettez pas des matériaux ou des appareils à sensibilité magnétique à 25 mm ou moins de l'ordinateur.

*Important :* la seule manière de couper complètement l'alimentation de l'ordinateur consiste à débrancher le câble d'alimentation. Assurez-vous qu'au moins une extrémité du câble soit facilement accessible afin de pouvoir débrancher votre iMac si nécessaire.

*Avertissement :* votre câble CA dispose d'une fiche de terre à trois broches (fiche équipée d'une troisième broche de mise à la terre). Cette fiche ne peut être branchée que sur une prise CA reliée à la terre. Si vous ne pouvez pas brancher la fiche car la prise n'est pas reliée à la terre, contactez un électricien agréé pour qu'il remplace cette prise par une prise correctement reliée à la terre. Ne dérogez en aucun cas à cette consigne.

*Important : le matériel électrique peut s'avérer dangereux s'il n'est pas utilisé* correctement. L'utilisation de ce produit ou de tout produit similaire doit toujours être supervisée par un adulte. Évitez que des enfants ne manipulent les composants internes ou les câbles de ces appareils.

*Avertissement :* n'introduisez jamais d'objets d'aucune sorte dans les ouvertures de ventilation du boîtier. Cela peut être dangereux et provoquer un incendie ou un choc électrique.

## **Ne procédez à aucune réparation par vous-même**

Votre iMac ne contient aucune pièce susceptible d'être remplacée par l'utilisateur, à l'exception du clavier, de la souris et de la mémoire (voir « Installation de mémoire supplémentaire » à la page 35). N'essayez pas d'ouvrir votre iMac. Si votre iMac a besoin d'être inspecté, consultez les informations sur le dépannage et l'assistance qui accompagnent votre ordinateur ; vous y trouverez les instructions pour contacter Apple ou un fournisseur de services agréé Apple.

Si vous ouvrez votre iMac ou que vous installez d'autres éléments que la mémoire, vous risquez d'endommager votre matériel. Les dommages de ce type ne sont pas couverts par la garantie limitée de votre iMac.

# **Utilisation des connecteurs et des ports**

Ne forcez jamais l'insertion d'un connecteur dans un port. Si le connecteur ne se raccorde pas facilement au port, c'est qu'ils sont probablement incompatibles. Assurez-vous que le connecteur correspond bien au port et que vous l'avez correctement positionné par rapport à ce dernier.

# **Informations se rapportant au laser**

*Avertissement :* l'exécution de réglages ou d'opérations qui ne sont pas spécifiés dans le manuel de votre équipement risque de vous exposer à des rayonnements dangereux.

Ne tentez pas de démonter le compartiment contenant le laser. Le faisceau laser de cet appareil est dangereux pour les yeux. L'utilisation d'instruments d'optique, telles que des lentilles grossissantes, peut aggraver la nocivité du faisceau. Afin d'assurer votre sécurité, cet équipement ne doit être réparé que par un fournisseur de services agréé Apple.

Votre ordinateur est classé comme produit laser de Catégorie 1 dû à son lecteur optique. L'étiquette Catégorie 1, apposée sur l'ordinateur à un endroit accessible par l'utilisateur, indique que celui-ci est conforme aux normes de sécurité minimales. Une étiquette de mise en garde est située à un endroit accessible au service technique. Les étiquettes placées sur votre produit peuvent être légèrement différentes de celles qui sont affichées ici.

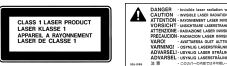

Étiquette Catégorie 1

Étiquette de mise en garde

# **Avertissement relatif aux activités à haut risque**

Cet ordinateur n'est pas conçu pour être utilisé dans des installations nucléaires, pour la navigation ou la communication aérienne, pour le contrôle du trafic aérien, ni dans aucune autre situation où une panne du système informatique pourrait entraîner la mort, des blessures ou de graves dommages écologiques.

# Prévention des dommages auditifs

*Avertissement :* l'utilisation d'écouteurs ou d'un casque d'écoute à un niveau de volume trop élevé peut provoquer une perte d'acuité auditive permanente. L'oreille peut s'adapter petit à petit à des volumes sonores de plus en plus élevés qui peuvent sembler normaux, mais qui risquent à la longue d'endommager votre système auditif. En cas de sifflements ou de perte d'acuité auditive, arrêtez d'utiliser le casque ou les écouteurs et consultez un médecin. Plus le volume est élevé, plus votre audition risque d'être affectée rapidement. Les spécialistes de l'audition suggèrent les précautions suivantes pour protéger votre système auditif :

- Â Limitez la durée d'utilisation à volume élevé de vos écouteurs ou de votre casque d'écoute.
- Évitez d'augmenter le volume pour ne pas entendre les bruits environnants.
- Â Baissez le volume si vous ne parvenez pas à entendre une personne qui vous parle.

# Comprendre l'ergonomie

Voici quelques conseils sur la mise en place d'un environnement de travail sain.

## **Siège**

Optez pour un siège de bureau réglable et offrant un dossier et une assise confortables. Réglez la hauteur du siège de sorte que vos cuisses reposent à l'horizontale et vos pieds à plat sur le sol. Le dossier du siège doit soutenir votre région lombaire, c'est-à-dire la partie inférieure de votre dos. Suivez les instructions du fabricant de sorte que le réglage du dossier soit parfaitement adapté à votre morphologie.

Au besoin, relevez le siège de manière à ce que vos avant-bras et vos mains soient placés correctement par rapport au clavier. Si, dans ce cas, vos pieds ne reposent plus à plat sur le sol, utilisez un repose-pied inclinable et réglable en hauteur. Vous pouvez également abaisser le niveau du plan de travail pour éviter l'emploi d'un repose-pied. Une troisième solution consiste à utiliser un bureau dont le poste de saisie est situé plus bas que le plan de travail.

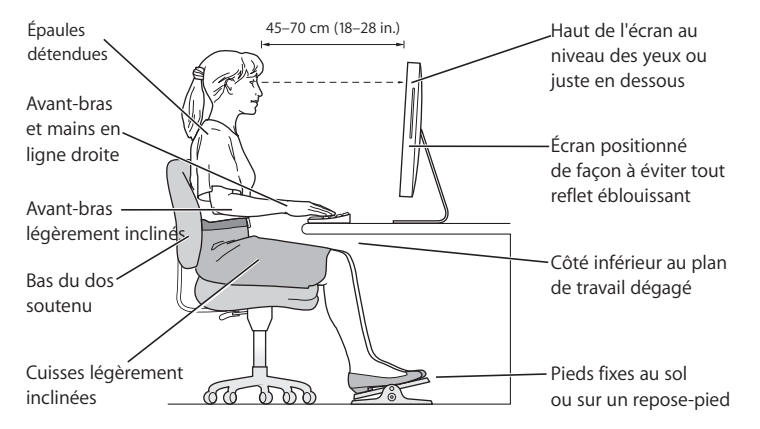

# **Écran**

Placez le moniteur de manière à ce que le haut de l'écran se trouve légèrement en dessous du niveau de vos yeux lorsque vous êtes assis au clavier. Il vous appartient de juger de la meilleure distance entre vos yeux et l'écran. Elle se situe en général entre 45 et 70 cm. Orientez l'écran de manière à ce qu'il reflète le moins possible la lumière provenant de l'éclairage et des fenêtres.

### **Souris**

Veillez à ce que la souris se trouve à hauteur du clavier. Ménagez un espace suffisant pour la manipuler avec aisance.

#### **Clavier**

Veillez à maintenir vos épaules relâchées lorsque vous utilisez le clavier. Le bras et l'avant-bras doivent former un angle droit, la main étant placée dans le prolongement du poignet.

Adoptez une frappe légère avec les mains et les doigts détendus. Évitez de replier les pouces à l'intérieur des paumes.

Modifiez fréquemment la position de vos mains pour éviter la fatigue. Après un effort continu et intensif, certains utilisateurs d'ordinateur ressentent des douleurs aux mains, aux poignets ou aux bras. Si ces douleurs persistent, consultez un spécialiste.

Vous trouverez d'autres informations concernant l'ergonomie sur Internet :

**www.apple.com/about/ergonomics**

# Entretien de votre iMac

Respectez les règles suivantes lors du nettoyage de votre iMac et de ses accessoires :

- Éteignez votre iMac et débranchez tous les câbles.
- Pour nettoyer la partie extérieure de l'iMac, utilisez un chiffon doux, légèrement humide et non pelucheux. Évitez les infiltrations d'humidité par quelque ouverture que ce soit. Ne vaporisez jamais de liquide directement sur l'iMac.
- N'utilisez ni aérosols, ni dissolvant, ni abrasifs.

# **Entretien de l'écran de votre iMac**

## **Pour nettoyer l'écran de votre iMac, procédez comme suit :**

- Éteignez votre iMac et débranchez tous les câbles.
- Humidifiez, à l'eau seulement, un chiffon propre, doux et non pelucheux et essuyez l'écran. Ne vaporisez jamais de liquide directement sur l'écran.

# Manipulation de votre iMac

Avant de soulever ou de repositionner votre iMac, débranchez tous les câbles et les prises qui y sont connectés.

Pour soulever ou déplacer votre iMac, tenez-le par les côtés.

# À propos d'Apple et de l'environnement

Apple Computer, Inc. reconnaît sa responsabilité en matière de réduction de l'impact de ses produits et de ses activités sur l'environnement.

Des informations supplémentaires sont disponibles sur Internet :

**www.apple.com/environment**

### **Communications Regulation Information**

#### **FCC Compliance Statement**

This device complies with part 15 of the FCC rules. Operation is subject to the following two conditions: (1) This device may not cause harmful interference, and (2) this device must accept any interference received, including interference that may cause undesired operation. See instructions if interference to radio or television reception is suspected.

L'utilisation de ce dispositif est autorisée seulement aux conditions suivantes : (1) il ne doit pas produire de brouillage et (2) l'utilisateur du dispositif doit être prêt à accepter tout brouillage radioélectrique reçu, même si ce brouillage est susceptible de compromettre le fonctionnement du dispositif.

#### Radio and Television Interference

This computer equipment generates, uses, and can radiate radio-frequency energy. If it is not installed and used properly—that is, in strict accordance with Apple's instructions—it may cause interference with radio and television reception.

This equipment has been tested and found to comply with the limits for a Class B digital device in accordance with the specifications in Part 15 of FCC rules. These specifications are designed to provide reasonable protection against such interference in a residential installation. However, there is no guarantee that interference will not occur in a particular installation.

You can determine whether your computer system is causing interference by turning it off. If the interference stops, it was probably caused by the computer or one of the peripheral devices.

If your computer system does cause interference to radio or television reception, try to correct the interference by using one or more of the following measures:

Turn the television or radio antenna until the interference stops.

Move the computer to one side or the other of the television or radio.

Move the computer farther away from the television or radio.

Plug the computer into an outlet that is on a different circuit from the television or radio. (That is, make certain the computer and the television or radio are on circuits controlled by different circuit breakers or fuses.)

If necessary, consult an Apple-authorized service provider or Apple. See the service and support information that came with your Apple product. Or, consult an experienced radio/television technician for additional suggestions.

Changes or modifications to this product not authorized by Apple Computer, Inc., could void the EMC compliance and negate your authority to operate the product.

This product has demonstrated EMC compliance under conditions that included the use of compliant peripheral devices and shielded cables between system components. It is important that you use compliant peripheral devices and shielded cables (including Ethernet network cables) between system components to reduce the possibility of causing interference to radios, television sets, and other electronic devices.

*Responsible party (contact for FCC matters only):*

 Apple Computer, Inc. Product Compliance 1 Infinite Loop M/S 26-A Cupertino, CA 95014-2084

#### **Utilisation de la radio sans fil**

Opérant dans une zone de fréquence située entre 5,15 et 5,25 GHz, l'usage de cet appareil est limité aux zones intérieures afin de réduire la possibilité d'interférences nuisibles en cas de coïncidence avec les systèmes de satellite mobile.

Cet appareil doit être utilisé à l'intérieur.

#### **Exposure to Radio Frequency Energy**

The radiated output power of the AirPort Extreme Card in this device is far below the FCC radio frequency exposure limits for uncontrolled equipment. This device should be operated with a minimum distance of at least 20 cm between the AirPort Extreme Card antennas and a person's body and must not be co-located or operated with any other antenna or transmitter.

#### **Communauté Européenne**

Ce produit est conforme aux directives européennes 72/23/CEE, 89/336/CEE et 99/5/CE.

#### **Europe–EU Declaration of Conformity**

The equipment complies with the RF Exposure Requirement 1999/519/EC, Council Recommendation of 12 July 1999 on the limitation of exposure of the general public to electromagnetic fields (0 Hz to 300 GHz. This equipment meets the following conformance standards: EN300 328, EN301 893, EN301 489-17, EN60950

Par la présente Apple Computer, Inc. déclare que l'appareil 802.11a/b/g Mini-PCIe card est conforme aux exigences essentielles et aux autres dispositions pertinentes de la directive 1999/5/CE.

#### **Korea Mouse Statement**

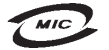

명 칭(모델 명): Mighty Mouse (A1152)  $\circ$ 증 번 호: E-C011-05-3838(B) 인 증 자 상 호 : 애플컴퓨터코리아(주) 제 조 년 원 일 · 별도표기 제 조자/제조국 : Apple Computer Inc. / 말레이지아

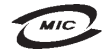

명 칭 (모 델 명): Mighty Mouse (A1152) 인증 번 호: E-C011-05-3838 (B) 인 증 자 상 호 : 애플컴퓨터코리아(주) 제 조 년 월 일 : 별도표기 제 조자/제조국 : Apple Computer Inc. / 중국

#### **Korea Statements**

"당해 무선설비는 우용 중 전파혼신 가능성이 있음"

B급 기기 (가정용 정보통신기기) 이 기기는 가정용으로 전자파적합등록을 한 기기로서 주거지역에서는 물론 모든지역에서 사용할 수 있습니다.

#### **Singapore Wireless Certification**

Complies with **IDA** Standards DR00063

#### **Taiwan Wireless Statements**

#### 於 2.4GHz 區域內操作之 無線設備的警告聲明

經型式認證合格之低功率射頻電機,非經許可,公司、 商號或使用者均不得擅自變更頻率、加大功率或變更原 設計之特性及功能。低功率射頻電機之使用不得影響飛 航安全及干擾合法通信;經發現有干擾現象時,應立即 停用,並改善至無干擾時方得繼續使用。前項合法通信 指依電信法規定作業之無線電通信。低功率射頻電機須 忍受合法通信或工業、科學及醫療用電波輻射性電機設 備之干擾。

#### 於 5 25GHz 至 5 35GHz 區域內操作之 無線設備的警告聲明

T作頻率 5 250 ~ 5 350GHz 該類段限於室內使用。

#### **Taiwan Statement**

產品名稱:滑鼠

型號: A1152

進口商:美商蘋果電腦股份有限公司台灣分公司

#### **Taiwan Class B Statement**

Class B 設備的警告聲明 **NILL** 

#### **VCCI Class B Statement**

情報処理装置等電波障害自主規制について

この装置は、情報処理装置等雷波障害自主規制協議 会 (VCCI) の基準に基づくクラス B 情報技術装置で す。この装置は家庭環境で使用されることを目的と していますが、この装置がラジオやテレビジョン受 信機に近接して使用されると、受信障害を引き起こ すことがあります。

取扱説明書に従って正しい取扱をしてください。

#### **Souris à diode électroluminescente (DEL) de Catégorie 1**

La souris Mighty Mouse d'Apple est un produit à DEL de Catégorie 1 répondant aux normes IEC 60825-1 A1 A2.

It also complies with the Canadian ICES-003 Class B Specification.

#### **Utilisation d'un modem USB externe**

Si vous branchez votre iMac sur une ligne téléphonique à l'aide d'un modem USB, reportez-vous aux informations de l'entreprise de télécommunications présentes dans le guide qui accompagne votre modem.

#### **ENERGY STAR**® **Compliance**

As an ENERGY STAR® partner, Apple has determined that standard configurations of this product meet the ENERGY STAR guidelines for energy efficiency. The ENERGY STAR program is a partnership with office product equipment manufacturers to promote energyefficiency. Reducing energy consumption of office products saves money and reduces pollution by eliminating wasted energy.

#### **Informations sur l'élimination et le recyclage**

La lampe de rétro-éclairage contient du mercure. Respectez les loisnationales et régionales en matière de déchets toxiquess.

Pour vous informer sur le programme de recyclage d'Apple, rendez-vous sur le site www.apple.com/ environment/summary.html (en anglais).

#### *Union européenne*

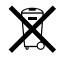

Le symbole ci-dessus signifie que vous devez vous débarrasser de votre produit sans le mélanger avec les ordures ménagères, selon les normes et la législation de votre pays. Lorsque ce produit n'est plus utilisable, portez-le dans un centre de traitement des déchets agréé par les autorités locales. Certains centres acceptent les produits gratuitement. Le traitement et le recyclage séparé de votre produit lors de son élimination aideront à préserver les ressources naturelles et à protéger l'environnement et la santé des êtres humains.

#### **Él i m inat ion d e la batt e rie**

La batterie de secours intégrée à votre iMac permet de conserver certains réglages, comme l'heure et la date, quand l'ordinateur est éteint. N'essayez pas de changer cette batterie. Seul un technicien certifié Apple peut le faire.

Lorsque ce produit n'est plus utilisable, veuillez vous en débarrasser selon les normes et la législation environnementales de votre pays.

*California:* The coin cell battery in your product contains perchlorates. Special handling and disposal may apply. Refer to www.dtsc.ca.gov/hazardouswaste/perchlorate.

*Nederlands:* Gebruikte batterijen kunnen worden ingeleverd bij de chemokar of in een speciale batterijcontainer voor klein chemisch afval (kca) worden gedeponeerd.

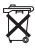

*Deutschland:* Dieses Gerät enthält Batterien. Bitte nicht in den Hausmüll werfen. Entsorgen Sie dieses Gerätes am Ende seines Lebenszyklus entsprechend der maßgeblichen gesetzlichen Regelungen.

*Taïwan:*

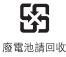
**K** Apple Computer, Inc.

© 2006 Apple Computer, Inc. Tous droits réservés. En application des lois et conventions en vigueur, aucune reproduction totale ni partielle du manuel n'est autorisée, sauf consentement écrit préalable d'Apple.

Le logo Apple est une marque d'Apple Computer, Inc., déposée aux États-Unis et dans d'autres pays. En l'absence du consentement écrit d'Apple, l'utilisation à des fins commerciales de ce logo via le clavier (Option + 1) pourra constituer un acte de contrefaçon et/ou de concurrence déloyale.

Tout a été mis en œuvre pour que les informations présentées dans ce manuel soient exactes. Apple n'est pas responsable des erreurs de reproduction ou d'impression.

Apple 1 Infinite Loop Cupertino, CA 95014-2084 408-996-1010 www.apple.com

Apple, le logo Apple, AirPort, FireWire, iCal, iLife, iMac, iMovie, iPhoto, iPod, iTunes, Mac, le logo Mac, Mac OS et Macintosh sont des marques d'Apple Computer, Inc. déposées aux États-Unis et dans d'autres pays.

AirPort Express, Finder, le logo FireWire, GarageBand, iSight, iWeb, Safari, Spotlight et Tiger sont des marques d'Apple Computer Inc.

AppleCare et Apple Store sont des marques de service d'Apple Computer, Inc. déposées aux États-Unis et dans d'autres pays.

Mighty Mouse © Viacom International Inc. Tous droits réservés. La marque Mighty Mouse est utilisée sous licence.

ENERGY STAR® est une marque déposée aux États-Unis.

Intel et Intel Core sont des marques d'Intel Corp. aux États-Unis et dans d'autres pays.

La marque et les logos Bluetooth sont la propriété de Bluetooth SIG, Inc. et sont utilisés sous licence par Apple Computer, Inc.

Les autres noms de produits et de sociétés peuvent être des marques de leurs détenteurs respectifs. Les produits commercialisés par des entreprises tierces ne sont mentionnés que pour information, sans aucune intention de préconisation ni de recommandation. Apple décline toute responsabilité quant à l'utilisation et au fonctionnement de ces produits.

Fabriqué sous licence de Dolby Laboratories. « Dolby », « Pro Logic » et le logo double-D sont des marques déposées de Dolby Laboratories. Travaux confidentiels inédits. © 1992–1997 Dolby Laboratories, Inc. Tous droits réservés.

Le produit décrit dans le présent manuel intègre des technologies de protection de droits d'auteur ellesmêmes protégées par divers brevets américains ainsi que d'autres droits de propriété intellectuelle appartenant à Macrovision Corporation et à d'autres détenteurs. L'utilisation de ces technologies de protection des droits d'auteurs doit être autorisée par Macrovision Corporation et est destinée à un cadre privé ou de visualisation restreinte, sauf consentement de Macrovision Corporation. Tout démontage ou ingénierie inverse est interdit.

Réclamations concernant l'appareillage aux États-Unis. Brevets n˚ 4,631,603, 4,577,216, 4,819,098 et 4,907,093 sous licence à des fins de visualisation limitée uniquement.

Publié simultanément aux États-Unis et au Canada.